# Bi9000 Geografické informační systémy v botanice a zoologii

Cvičení 4 Analýza v rastru

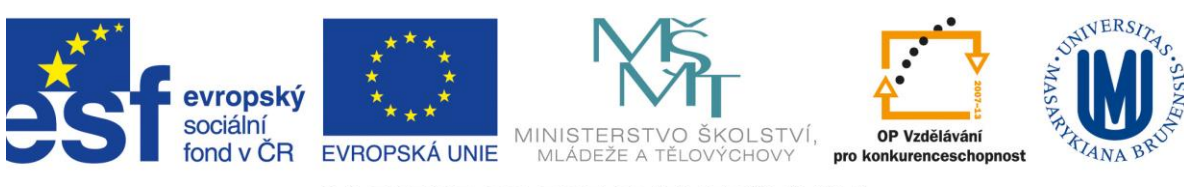

INVESTICE DO ROZVOJE VZDĚLÁVÁNÍ

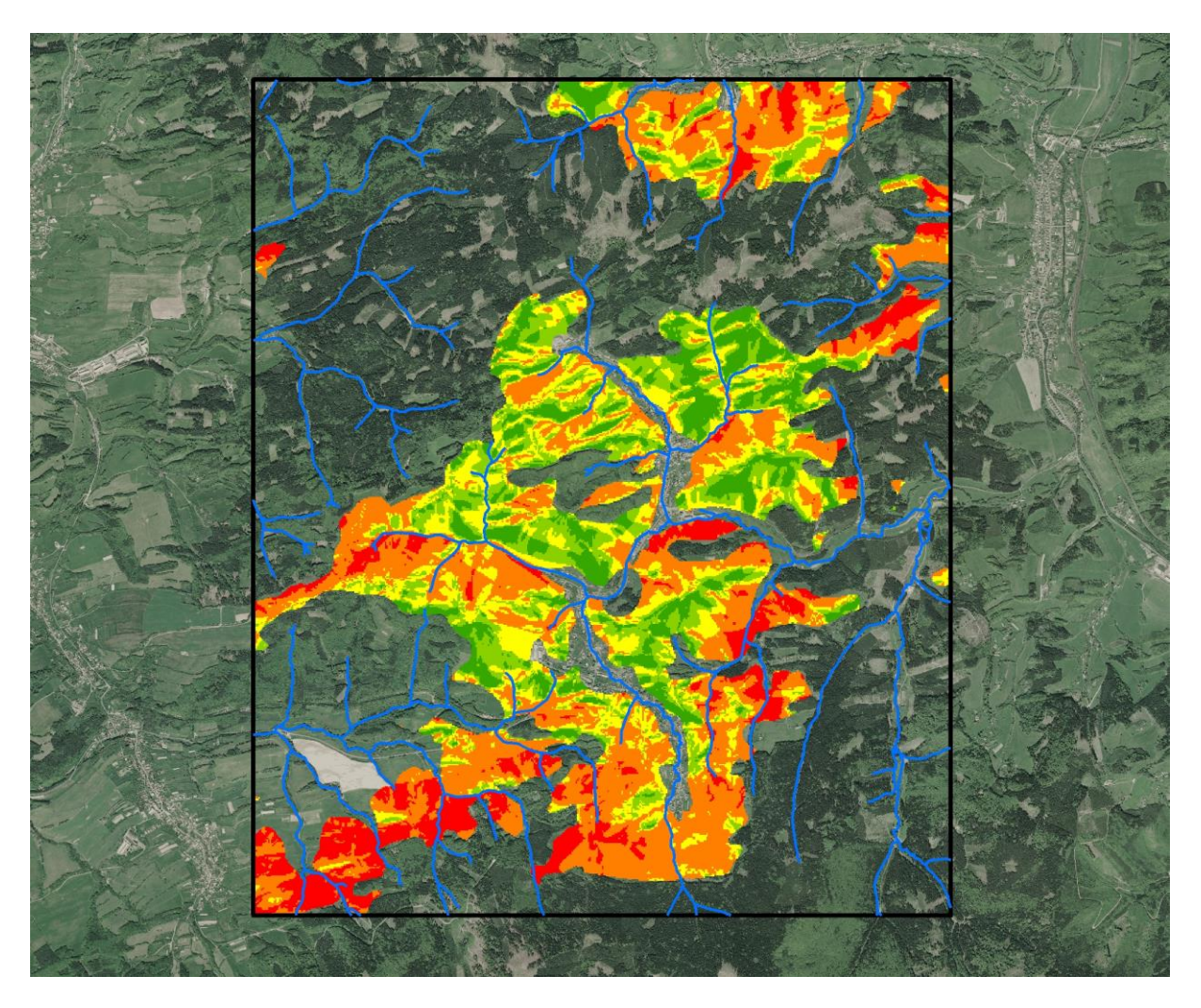

Na disku C vytvořte podadresář *analyza\_rastr*. Naučte se nepoužívat v názvech adresářů ani souborů mezery, pro některé operace je mezera kdekoli v cestě nepřekonatelnou překážkou! Do *analyza\_rastr* si nakopírujte a rozbalte data pro toto cvičení z učebních materiálů předmětu na *is.muni.cz*

# **1. Pokusné zalesnění**

Dostali jste za úkol najít potenciální plochy pro pokusné zalesnění travnatých ploch. Podmínky výběru ploch jsou následující:

- 1. nadmořská výška: nad 600m výborný, 500-600 velmi dobrý, 450-500 dobrý, pod 450 zcela nevyhovující
- 2. kategorie landuse: třída 2 vyhovující, ostatní třídy zcela nevyhovující
- 3. množství slunečního záření: 1.quantile výborný, 2.quantile velmi dobrý, 3.quantile dobrý, 4.quantile dostatečný
- 4. TWI Topographic Wetness Index: Suchý quantile výborný, střední quantile dobrý, vlhký quantile dostatečný
- 5. vzdálenost od silnic: do 200m vynikající, 200-500m dobrý, nad 500m dostatečný
- 6. kontaminace půdy: hodnoty nad 51 nevyhovující

Výsledný rastr, představující vhodnost území pro pokusné zalesnění, vznikne součtem dílčích rastrů. Ty budou reklasifikovány z hodnot různých rozsahů na srovnatelnou škálu: No Data, 1, 2, 3, 4. Reklasifikovaným rastrům zkusíte pro finální součet přiřadit různou váhu.

#### Kolik ze šesti vrstev vyjadřujících podmínky, bude obsahovat No Data?

## **2. Vytvoření DEM z vrstevnic**

Pro tvorbu DTM z vrstevnic se hodí funkce Topo to Raster. Kromě vrstevnic do ní mohou vstupovat ještě další typy souborů. Tj. vstupů je více a vždy musíme určit, jakého je daný soubor typu a v jakém poli jsou informace, které jsou pro výpočet podstatné (např. u vrstevnic je třeba vybrat pole, ve kterém je informace o výšce).

Jaké další typy vektorových dat vedle vrstevnic (CONTOUR) lze použít při vytvoření DEM? Hledejte v nápovědě k nástroji Topo to Raster.

Vyberte tři vstupní vrstvy (*vrstevnice*, *koty\_point* a *toky*) které se budou podílet na vytvoření DEM a vyberte správně jejich atributy (podívejte se do atributové tabulky, která pole nesou informaci o výšce)

V adresáři *analyza\_rastr* vytvořte podadresář *výsledky*, kam budete ukládat průběžné mezivýsledky analýzy, a pojmenujte první výsledek DEM. Velikost pixelu (cell) zvolte 10m, rozsah (extent) výsledku bude stejný jako vrstva vrstevnic. Další volby můžete nechat tak, jak jsou.

Názvy mezivýsledků volte velmi pečlivě a raději si je někam poznamenejte. Mezivýsledků bude hodně, navíc u rastrů je omezený počet znaků pro název, proto použijete hodně zkratek, tak abyste se v tom nakonec vyznali.

Výsledný rastr zaokrouhlete na celá čísla, k tomu použijeme nástroj *Raster Calculator*. Pozn.: Pokud není Raster Calculator (a ostatní nástroje Spatial Analystu) aktivní, je ještě třeba spustit extenzi Spatial Analyst (*Customize > Extensions > Spatial Analyst*)

Raster Calculator umožňuje sestavovat výpočty mapové algebry.

Použijte kalkulaci: Int([DEM] + 0.5)

Uložte si výsledek třeba jako *DEM\_int*.

#### Jaký je rozdíl v atributových tabulkách *DE*M a *DEM\_int*?

Výsledný rastr *DEM\_int* symbolizujte (*Layer Properties > Symbology*) v intervalech po 50m v přiměřené barevné škále.

#### **3. Reklasifikace**

Reklasifikace je technika, která se zvláště hodí při modelování vhodnosti (něčeho k něčemu), kde je nezbytné v rastru vyjádřit hodnoty preferencí, citlivosti, váhy a priorit. Takovéto hodnoty musí být pro analýzu v obdobných jednotkách, být ve stejné obecné škále pro několik rastrů. Vyšší hodnoty se zpravidla přiřazují místům s vyšší důležitostí či váhou, nižší naopak. Místům, která nejsou důležitá či která chceme vyřadit, se přiřazuje hodnota NoData.

Můžeme tedy reklasifikovat první rastr, nadmořskou výšku, DEM\_int Nástroj *Reclassify*, vyberte správný vstupní rastr, a stejně jako v symbologii pomocí histogramu v Classify… určíme hranice intervalů a přiřadíte New values. Pod 450m n.m. No Values, dále 1, 2, 3, čím výše, tím lépe.

# **4. Landuse**

V Tabulce obsahu máte vrstvu landuse (corine), zajímalo by vás, jak přesná je, jestli ji lze použít pro vaši analýzu. Srovnáte ji tedy s ortofotem. Ortofoto nebudete mít vlastní, použijete ortofoto na CUZK (návod na připojení: [http://geoportal.cuzk.cz](http://geoportal.cuzk.cz/) > sitove sluzby > prohlizeci > WMS > ortofoto)

Add Data > GIS Servers > Add WMS Server

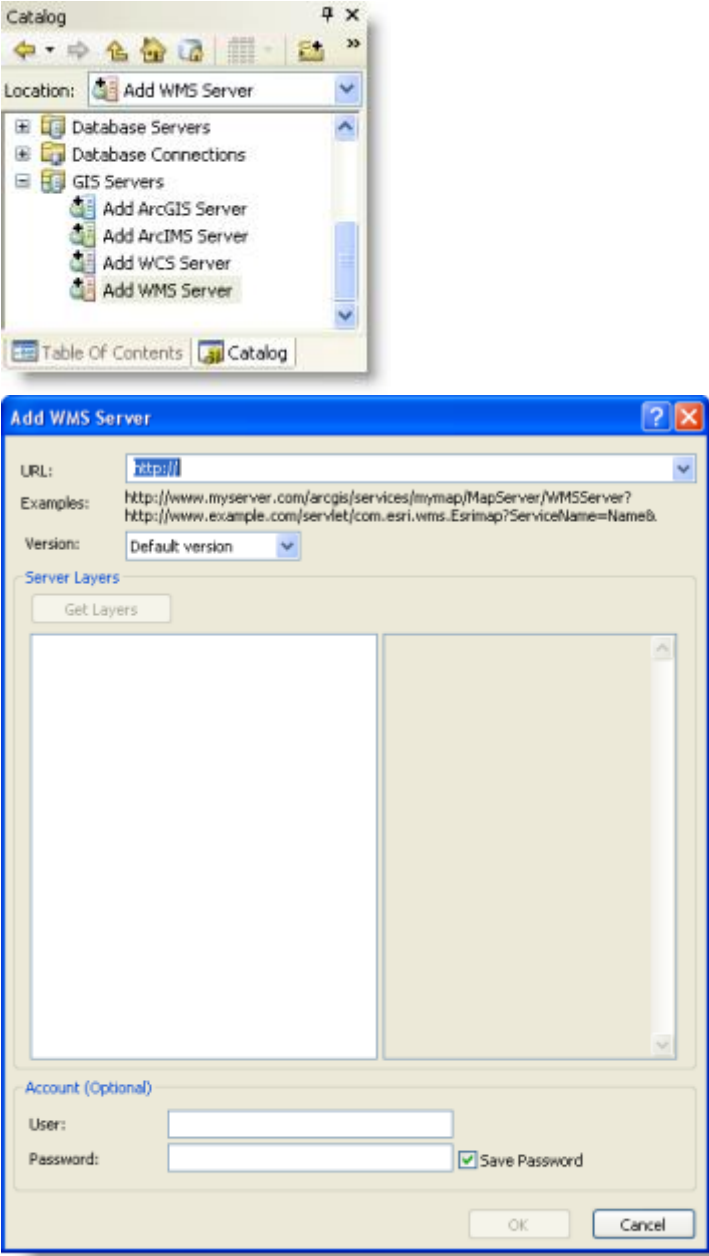

Nyní si můžete udělat představu o vrstvě Corine.

Vektorovou vrstvu landuse (corine) je třeba nejdříve oříznout (*Clip*) na zájmové území.

Výsledek – oříznutý vektor – převedete na rastr (*Feature to Raster*), je třeba vybrat atribut, ze kterého rastr vznikne, vyberte pole "*trida*". Velikost pixelu stejná, jako v předchozím případě, tedy 10m.

Opět budete reklasifikovat, třída 2 (louky a pastviny + orná půda) bude mít nově hodnotu1, ostatní (zastavěná plocha + lesy) bude No Data – nevhodné, vyřazeno z analýzy.

# **5. Solar Radiation**

Najděte si v Toolboxu nástroj pro výpočet slunečního záření( použijte Index, popř. Search) V helpu se o něm dozvíte víc.

Zajímá vás suma radiace v jarním období, tedy např. 1.4. – 31.5.

# **6.Hillshade**

V případě neúměrně dlouhého zpracování Solar Radiation si můžeme pomoct nástrojem hillshade.

Osvit modelu terénu slouží jednak k realističtějšímu znázornění modelu DEM, tzv. 2,5D, jednak v relativních hodnotách (0 – 255) vyjadřuje množství záření, které dopadá na daný pixel.

Vzhled rastru osvitu záleží na nastavení dvou parametrů: vertikálního a horizontálního úhlu (tj. vlastně nastavujeme výšku slunce nad obzorem a světovou stranu, ze které slunce svítí). Pokud jde jen o vizualizaci, je nejvhodnější ponechat parametry tak, jak jsou nabízeny: Azimuth (natočení ke světové straně ve stupních) : 315 Altitude (výška nad obzorem): 45

Při tomto nastavení je výsledek nejlépe plasticky vnímán, protože lidé mají tendenci očekávat stíny v dolní části obrázku.

Vyzkoušejte vytvořit Hillshade z DEM (*Toolbox > Spatial Analyst Tools > Surface > Hillshade*), výsledek umístěte v TOC ( Table of Contents) pod DEM a nastavte u DEM Ttransparency (*Layer Properties > Display > Transparency*)

Pokud ale děláme analýzu osvitu za nějakým praktickým účelem (to je náš případ), musíme nastavovat skutečné hodnoty postavení slunce v daném ročním období a denní dobu.

Budeme počítat Hillshade pro polední výšku a azimut slunce pro duben až květen (5 měsíců) Obě hodnoty najdeme např. tady:

<http://aa.usno.navy.mil/data/docs/AltAz.php>

Najděte si hodnotu pro 15.4., 15.5., pro zájmové území. Pokud nevíte, jaké má souřadnice, v Data Frame Properties změňte v záložce General jednotky z metrů na stupně, minuty, vteřiny.

Vzniknou tedy dva rastry zastínění, jejichž sumu vypočítáte v Raster Calculatoru.

Výsledek reklasifikujete, v Classify vám pomůže metoda Quantile

# **7. TWI - Topographic Wetness Index**

Tento index popisuje kumulaci vlhkosti v krajině kombinací sklonu svahu a velikosti povodí každé buňky DEM. Jako vlhká vycházejí místa plochá s velkým povodím, jako suchá potom místa na prudkých svazích s malým povodím.

TWI = Ln ( α / Tan β) kde α = velikost povodí, β = sklon svahu

Sklon svahu vypočítáte funkcí Slope (*Toolbox > Spatial Analyst Tools > Surface > Slope*). Pozor na 2 možnosti vyjádření sklonu (stupně, procenta - pro váš výpočet je třeba použít stupně)

Funkce pro výpočet velikosti povodí každé buňky rastru se nazývá Flow Accumulation, počítá se z DEM. Nejdříve je však potřeba:

- 1. Vyčistit DEM od Sinks
- 2. Vypočítat Flow Direction
- 3. Teprve z Flow Direction se počítá Flow Accumulation

Tyto nástroje najdete v (*Toolbox > Spatial Analyst Tools > Hydrology)*

Nyní použijete Raster Calculator pro výpočet TWI. Je třeba vědět, že funkce Tan je definována v radiánech, zatímco váš Slope je ve stupních. Výraz v Raster Calculatoru bude muset tedy vypadat nějak takto:

Ln(([FlowAcc] + 1) / Tan([Slope] \* 3,14 / 180))

Výsledek opět reklasifikujte.

## **8. Vzdálenost od silnic**

Při pracích na pokusném zalesnění bude třeba využívat příjezdové komunikace, proto máte ve vstupních podmínkách vzdálenost od silnice, čím blíže, tím lépe.

Který toolset k výpočtu použijete? (zkuste v toolboxu použít Search).

Výsledek opět reklasifikujte podle zadaných kritérií.

#### **9. Kontaminace půdy**

Vámi vybrané dřeviny nesnášejí dobře určité chemické prvky, obsažené v místní půdě. Přesto se předpokládá, že výsadba může být úspěšná, bude ale potřeba vyhnout se oblastem s nejvyššími hodnotami naměřených koncentrací v půdě.

Na celkem 56 místech byly odebrány vzorky půdy, vy byste ale chtěli modelovat hodnoty i na místa, na kterých se nevzorkovalo. Budete tedy interpolovat naměřené hodnoty do celé plochy zájmového území.

Tabulku vzorků máte v excelu, lze ji přidat do TOC. Souřadnice jsou ovšem ve WGS 84, bude tedy třeba vytvořit ze záznamů v tabulce bodovou vrstvu (*Tools > Add XY Dat*a) a tu převést do S-JTSK.

K tomu budeme potřebovat nový Data Frame (*Insert > Data Frame*) V něm vytvoříte novou vrstvu z tabulky, obsahující souřadnice, bude to však pouze tzn. events layer (něco jakoTemporary raster), pomocí *PTM > Data > Export* z této events vrsty vytvoříme bodový shapefile.

Tento shapefile je ve WGS84, k převedení do S-JTSK použijte *Toolbox > Data Management Tools > Projections and Transformations > Feature > Project*

#### Jaký je rozdíl mezi Project a Define Projection?

(Transformovaný bodový shapefile ovšem neukládejte na plochu! Za chvíli totiž použijete interpolační funkci Spline, což je jedna z funkcí, které neumí adresáře s mezerami, jako je např. Documents and Settings)

Spline najdete v toolsetu Interpolation (*Toolbox > Spatial Analyst Tools > Interpolation > Spline*). Interpolačních metod je tam více, výsledek každé by vypadal pravděpodobně velmi rozdílně, ostatně i v rámci jedné funkce je množství různých nastavení, které vedou k velmi rozdílným výsledným modelům povrchů. Proto je nutné, pokud se interpolacím budete věnovat, velmi důkladně vybírat metodu a velmi obezřetně volit nastavení parametrů (a zkoušet a zkoušet)

Výsledek reklasifikujte podle zadaných kritérií.

## **10. Mapová algebra**

V průběhu cvičení jste mapovou algebru už několikrát použili, nyní vás čeká už jen jednoduchý součet reklasifikovaných vrstev.

Mohli byste ho provést v Raster Calculatoru, nebo můžete použít nastroj *Toolbox > Spatial Analyst Tools > Overlay > Weighted Sum*. Tady můžete každé vrstvě přiřadit váhu. Může to zkusit víckrát při různém nastavení vah.

# **11. Viewshed**

Analýzy viditelnosti řeší problematiku typu "Co bude vidět z tohoto místa" a naopak "Odkud bude toto místo viditelné". Praktická využitelnost: umisťování staveb tak, aby nenarušovaly krajinný ráz, vhodné umisťování pozorovatelen, optimální rozmístění vysílačů a zesilovačů tak, aby na sebe "viděly".

Analýzu vykonává funkce Viewshed v sadě Spatial Analyst – Surface. Vstupuje do ní vždy model terénu a vektorová bodová vrstva "pozorovaten" (tj. body, z kterých koukáme nebo u kterých řešíme, odkud jsou vidět).

Máte vybrat pro umístění dvou větrných elektráren (30m vysokých) na dva vrcholy tak, aby co nejméně rušily okolní krajinu. Podmínkou je umístění nad 600 m n.m.

#### Kolik kót je vyšších než 600m?

Selectem vyberte dvě kóty vyšší než 600m podle vlastního uvážení tak, aby byly co nejméně vidět z celého studovaného území. Vytvořte pole OFFSETA (v atributové tabulce *Options > Add Field*, název OFFSETA, typ pole INTEGER, Precision 2 – tzn. že bude možno zadat hodnoty 1-99 ). Pomocí Field Calculatoru (PTM na název sloupce) zadejte do tohoto pole 30. Všiměte si, že Field Calculator počítá hodnoty jen pro vybrané prvky. Pokud nejsou vybrány žádné prvky, počítá pro všechny.

Se dvěma vybranými prvky půjdete do analýzy Viewshed (*Toolbox > Saptilal Analyst Tools > Surfaře > Viewshed*)

## Prohlédněte si atributovou tabulku výsledku. Kdo byl nejúspěšnější v odhadu?